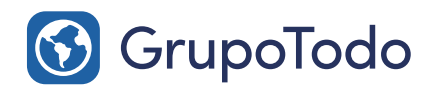

Tu Asesor Digital

 $\odot$ 

**Google Partners** 

## Como configurar nuestra cuenta de correo en Iphone

PASO 1: Acceda a "Ajustes" y pulsa en el apartado "Contraseñas y cuentas".

#### El icono de "Ajustes" es este:

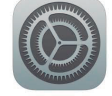

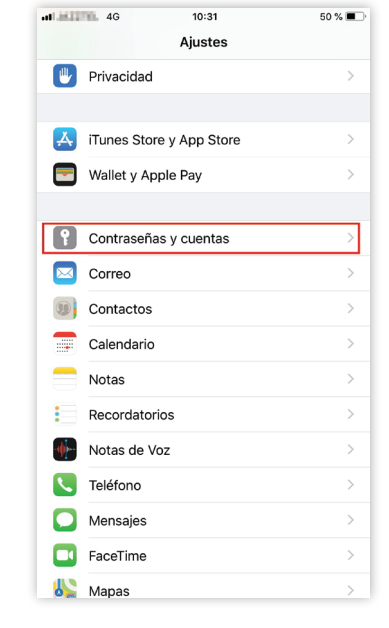

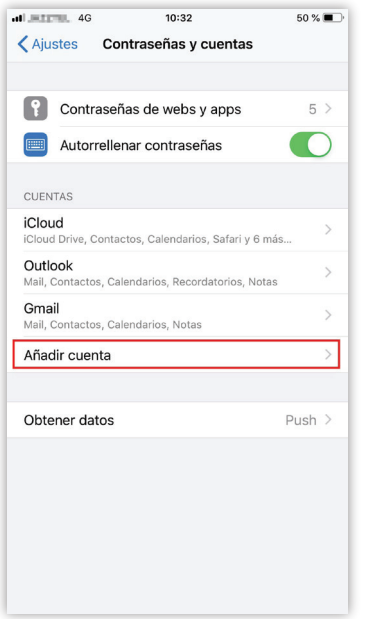

PASO 2: A continuación pulsa en la opción "Añadir cuenta".

PASO 3: Luego selecciona la opción "Otro".

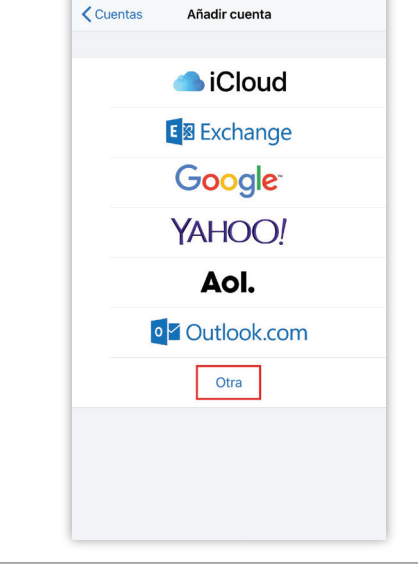

 $10:32$ 

 $50 \times 1$ 

al pictill, 40

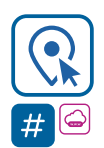

Encontranos en Int. Dr. Martín González 1185 · Adrogué · Buenos Aires (011) 4214-2212 · (011) 15 3091 2212

grupotodo.com.ar

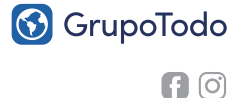

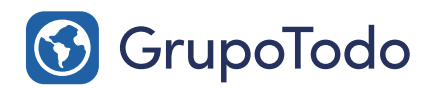

Tu Asesor **Digital** 

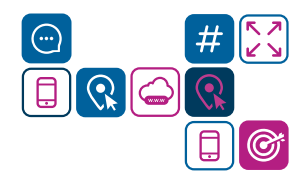

**Google Partners** 

## Como configurar nuestra cuenta de correo en Iphone

PASO 4: Luego, en la siguiente pantalla, pulsa en la opción "Añadir cuenta de correo".

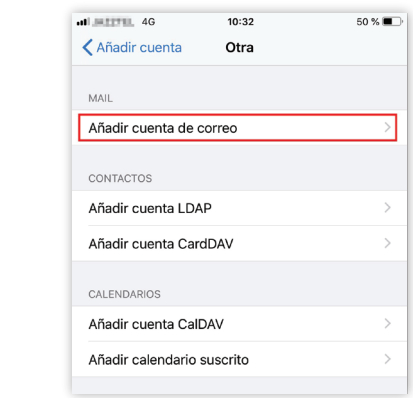

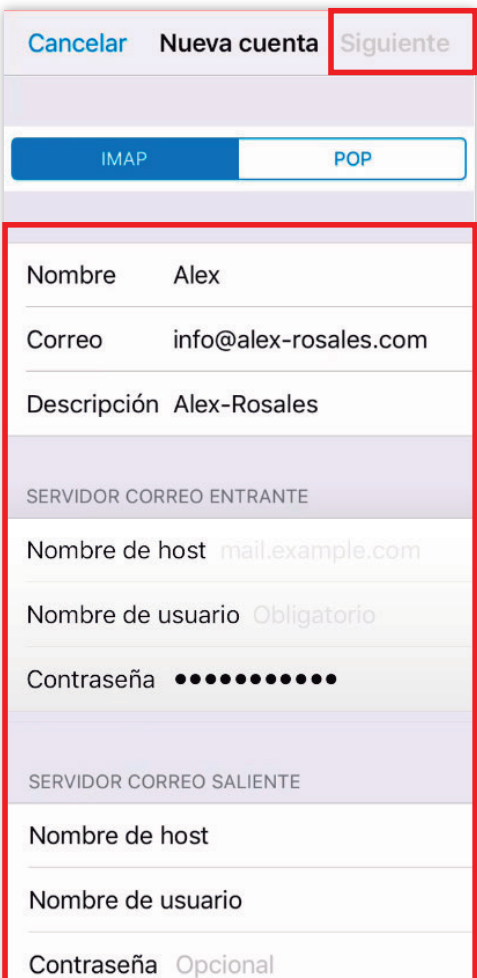

PASO 5: Completa los "campos" con los datos de tu cuenta. Si no los sabes, podes guiarte con el modelo de la izquierda. Recorda que "Dominio" se refiere a dirección URL de tu web. Por ejemplo el dominio de Grupo Todo es "grupotodo.com.ar"

### IMAP/POP:

Nombre: Ej. Juan Perez - Empresa Correo: usuario@dominio.com Contraseña: \*\*\*\*\* (la clave asignada) Descripción: Ej: Cuenta de Juan Perez.

Luego hacer clic en "Siguiente"

PASO 6: Completa los datos del servidor entrante y saliente

#### Servidor de correo entrante:

Nombre de host: mail.dominio.com Nombre de usuario: usuario@dominio.com Contraseña: \*\*\*\*\* (la clave asignada)

#### Servidor de correo saliente:

Nombre de host: mail.dominio.com Nombre de usuario: usuario@dominio.com Contraseña: \*\*\*\*\* (la clave asignada)

Una vez ingresados todos los datos, el celular verifica los datos ingresados. Si estan correctos, pulsamos en "Siguiente"

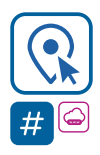

#### Encontranos en

Int. Dr. Martín González 1185 · Adrogué · Buenos Aires (011) 4214-2212 · (011) 15 3091 2212

**6** GrupoTodo

grupotodo.com.ar

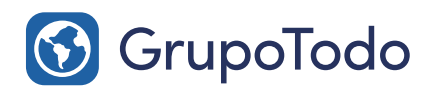

Tu Asesor Digital

 $\odot$ 

**Google Partners** 

# > Como configurar nuestra cuenta de correo en Iphone

PASO 7: Por último pulsamos en "Guardar" y listo.

Su Iphone ha quedado configurado.

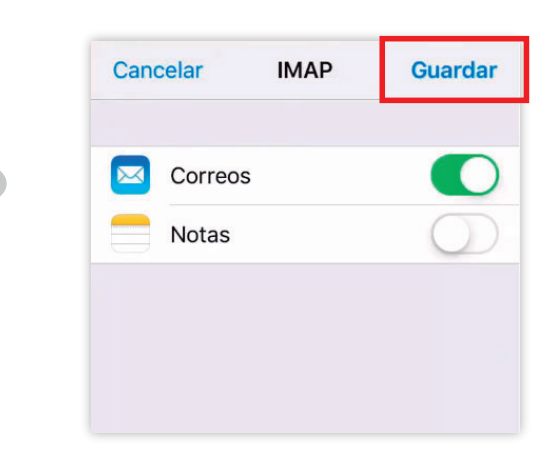

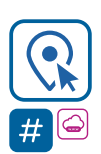

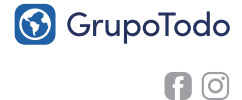